# Tutorial - Basic

# **Huygens Remote Manager**

Life Imaging Center 2020

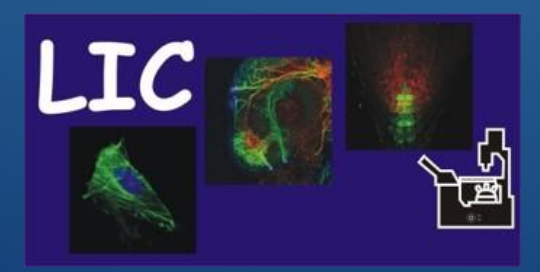

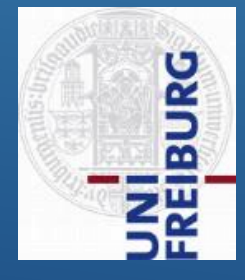

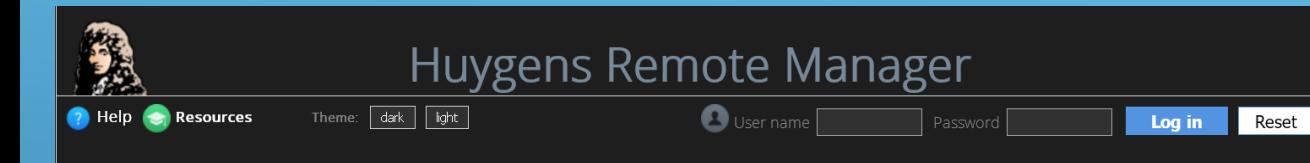

The Huygens Remote Manager is an easy to use interface to the Huygens Software by Scientific Volume Imaging B.V. that allows for multi-user, large-scale deconvolution and analysis.

#### A collaboration of:

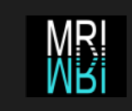

National Center for Scientific Research Montpellier

**DBSSE** 

ETH Zurich

**UNI** FR  $\Box$ 

UNIVERSITÉ DE FRIBOURG UNIVERSITÄT FREIBURG

University of Fribourg

**BIOZENTRUM** University of Basel<br>The Center for Molecular Life Sciences Biozentrum University of Basel

**Friedrich Miescher Institute** 

Friedrich Miescher Institute

University of Freiburg

for Biomedical Research

**MANCHESTER** he University of Manchester

ÉCOLE POLYTECHNIQUE<br>Fédérale de Lausanne

FPF Lausanne

 $\circledast$  Lines

Magdeburg

Hilversum

Magdeburg

University of Manchester

Huygens Remote Manager v3.6

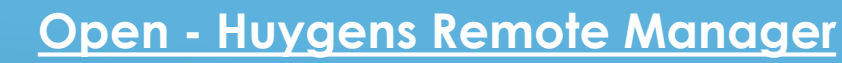

**Specification**: Huygens Core server (HRM) for deconvolution (256 GB RAM, 2 CPUs, 28 cores, 24 GB GPU VRAM, 6 GB SSD RAID 5, 28 TB storage RAID 5)

#### **Access: [http://rod.lic.zbsa.privat/hrm](http://10.9.235.68/hrm/)**

• only accessible within the network of Freiburg **University** 

**BURG** 

#### **Licenses available:**

- Deconvolution for
	- Confocal
	- **Multiphoton**
	- Spinning disk
	- STED
	- Light-sheet
	- Widefield
	- Airyscan (ZEISS)
- Colocalization Analysis
- Light-sheet Fusion
- Object Stabilizer
- **Time-series**

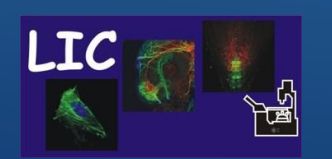

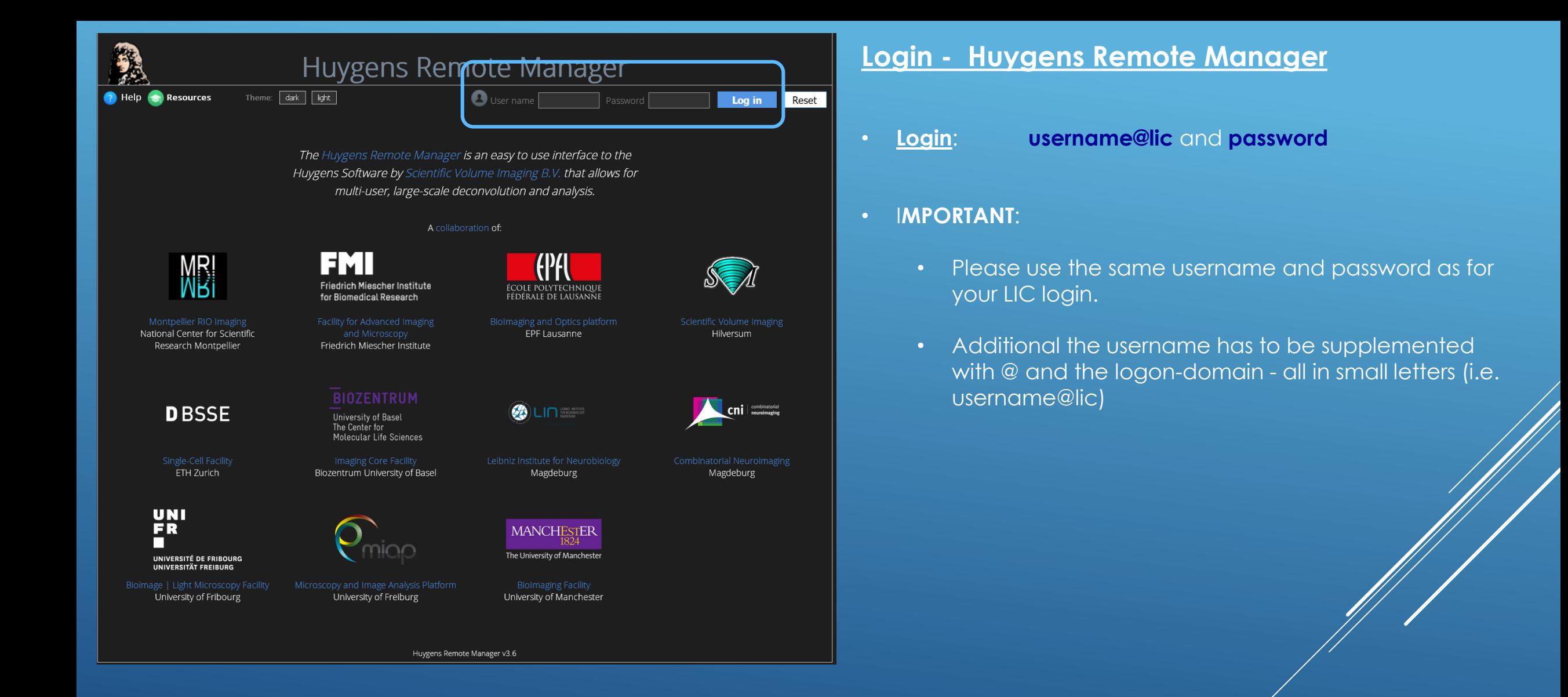

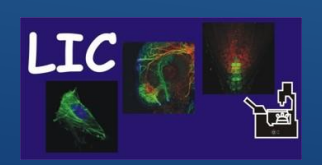

Life Imaging Center Huygens Remote Manager

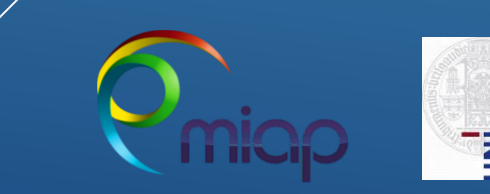

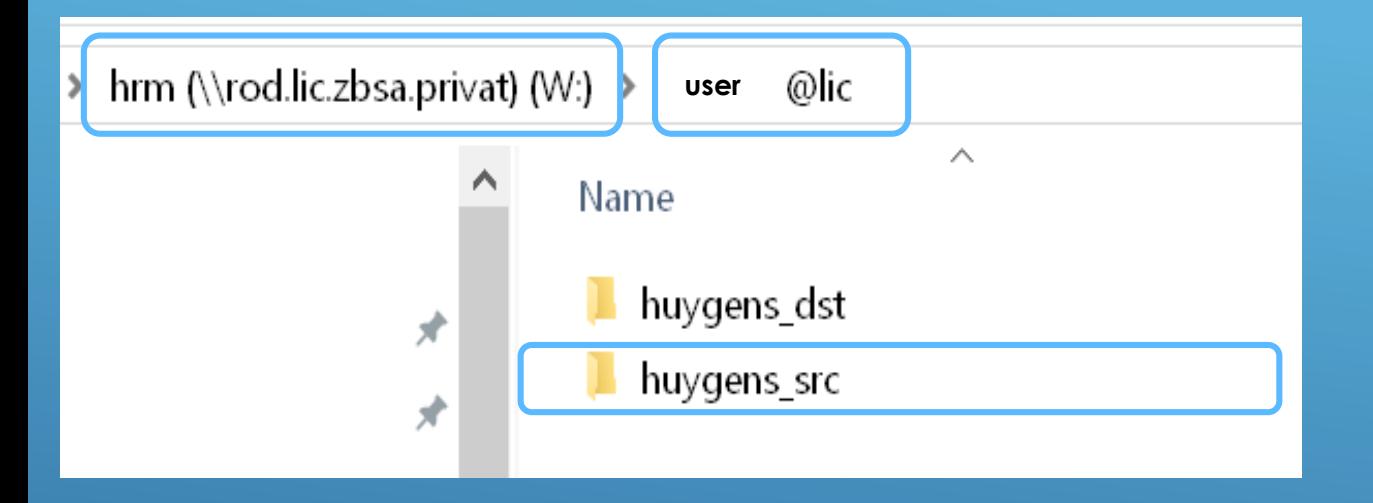

## **Upload Imaging Data to Huygens Remote Server**

**Down-** and **Upload** image data to a special **network drive W**

After your first login on the HRM you will find a folder with your username on **drive W**: containing

- (**huygens\_dst**) folder for restored data
- (**huygens\_src**) folder for raw data

**Copy** your raw image data into the **source folder (scr)**

After completion of your HRM job always clean up the disc space

- Remove raw and processed data
- We have only limited storage disk space!

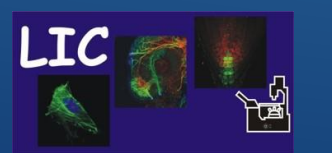

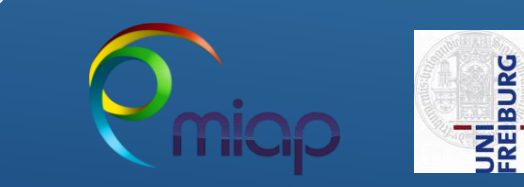

#### **Deconvolution Process in Short !**

#### **You have no Parameter and Restoration Templates**

- Step A: Launch a Job, then select image files and create and define Image Parameter Settings:
	- Write the specific properties of your images into a template, save this template and select it
- Step B: Restoration settings:
	- Write the preferred deconvolution settings in a template, save this template and select it
- Step C. Start deconvolution Start JOB

#### **You have Parameter and Restoration Templates**

- Step A: Start a Job, then select images files:
	- Select the images and the corresponding templates and go through the process.
- Step B: Start deconvolution Start JOB

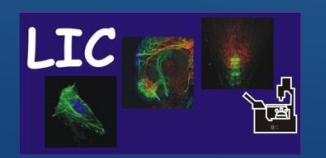

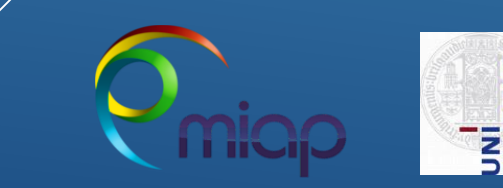

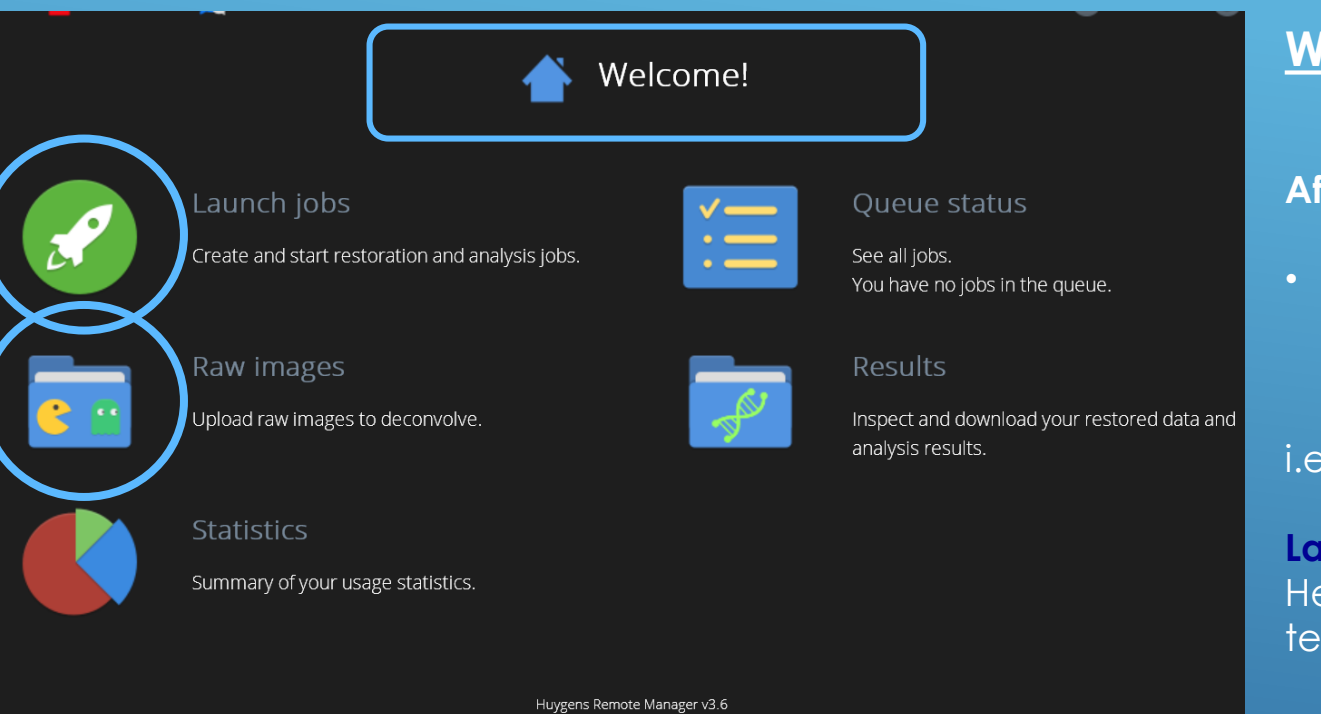

### **Welcome Page - Huygens Remote Manager**

#### **After Login** you enter the **Home Panel – Welcome Page**

• To manage here the deconvolution jobs as well as other HRM administrative tasks

i.e. following shortcuts are available:

**Launch a job** Here you create the image parameter and restoration templates

**Raw images** 

Here you could see you data on Drive W, we do not use the integrated upload function

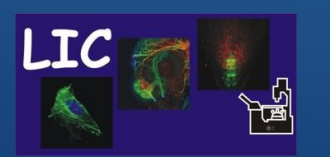

Life Imaging Center Huygens Remote Manager

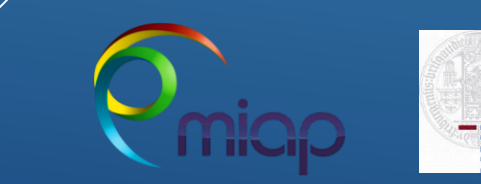

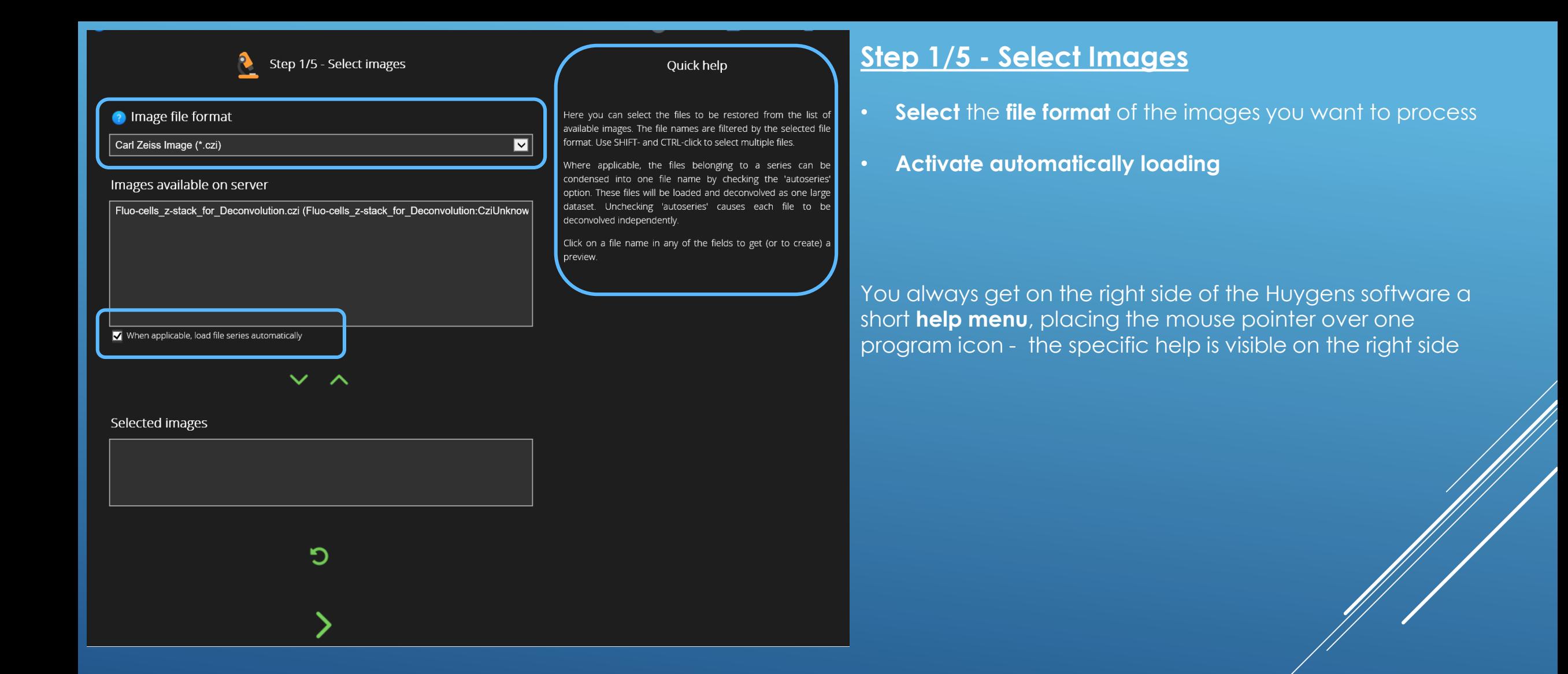

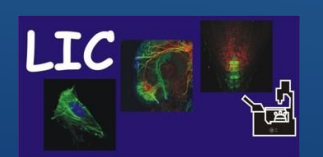

Life Imaging Center Huygens Remote Manager

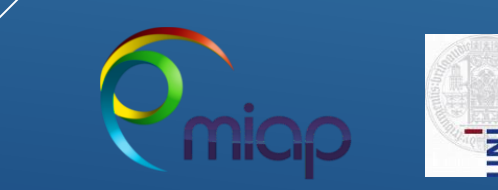

Step 1/5 - Select images P

Preview

 $\bullet$   $\bullet$ 

e preview

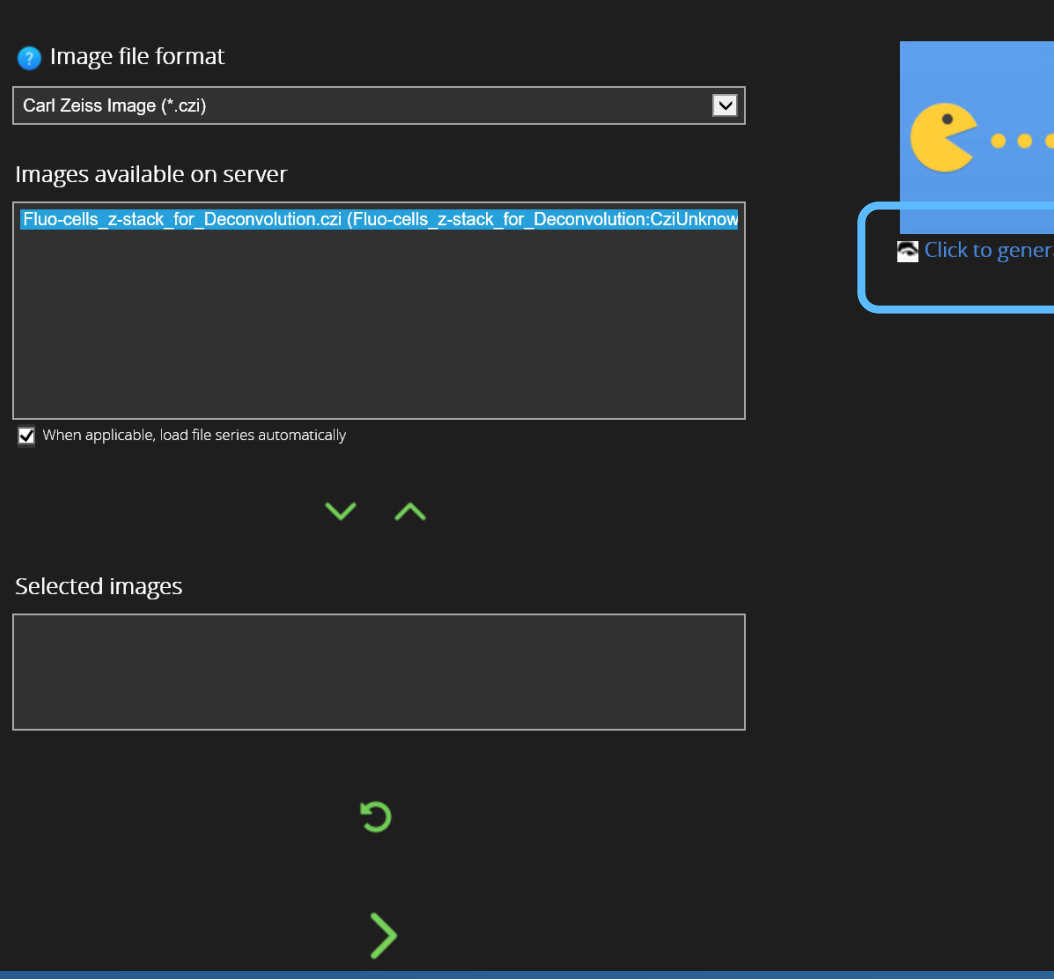

# **Step 1/5 - Select Images**

• You can generate a **Preview of your data** by using the link 'click to generate preview'

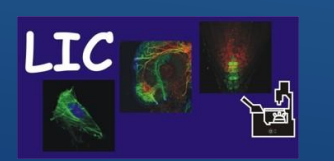

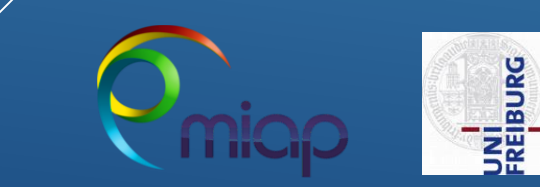

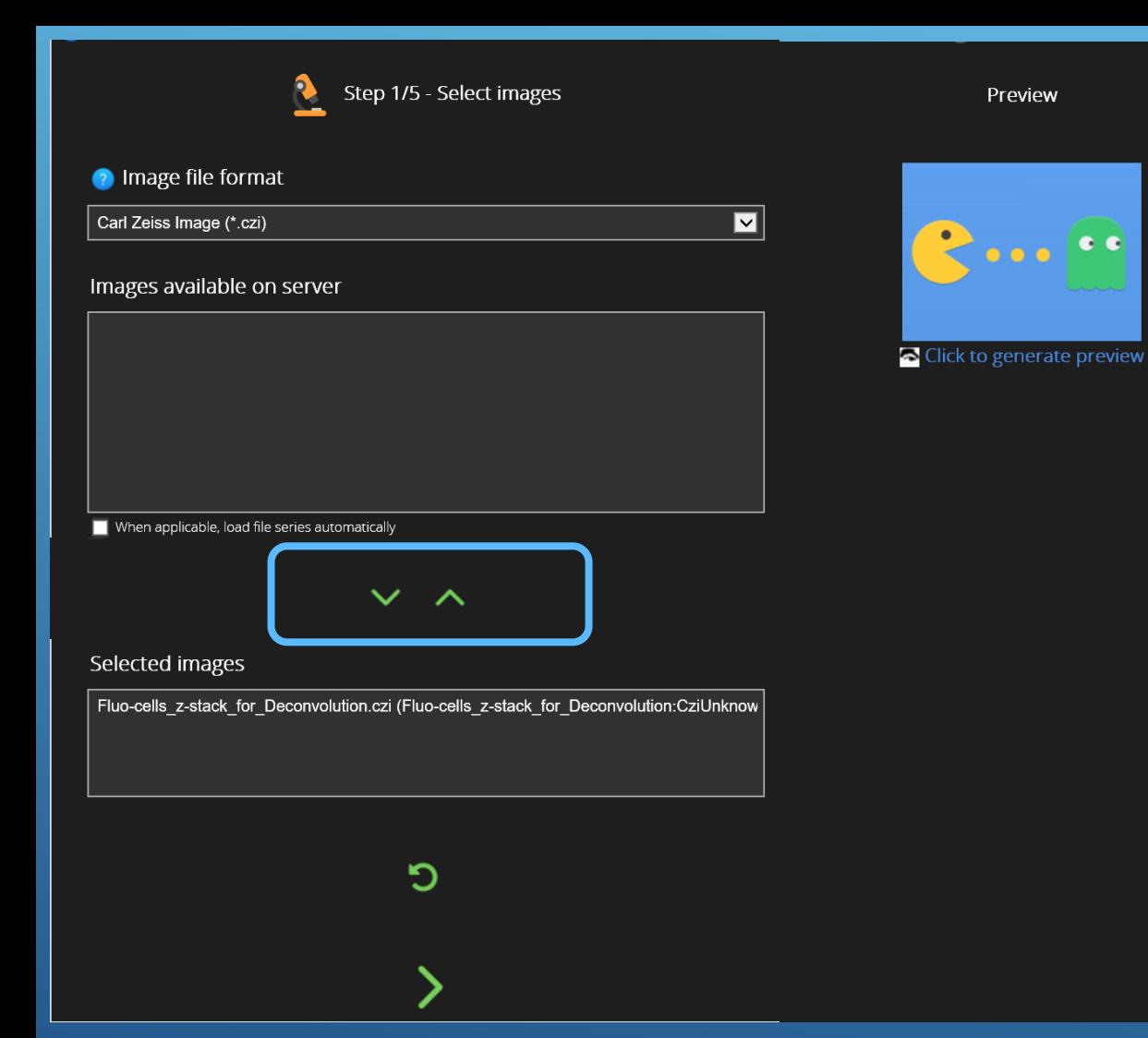

# **Step 1/5 - Select Images**

- **Move data** to the **'selected images' folder**
	- **Use the Down Arrow and Up Arrow** icons to add/remove images to/from the selection
- You can move several files, important image acquisition conditions and parameters have to be the same for all
- **Go on**

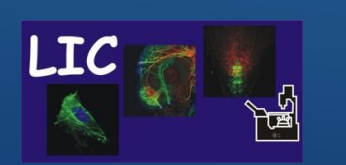

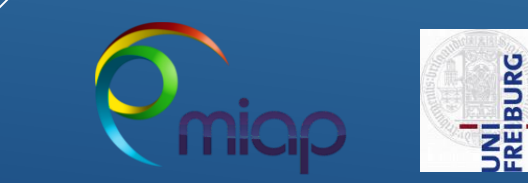

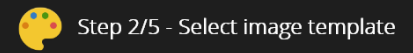

 $\checkmark$ 

Template actions

Huygens

Mark as

Remove

Quick help

#### Admin image templates

These are the image templates prepared by your administrator

Your image templates

These are your (private) image templates

Based on Cos7 RFP Mitochondria 63xw Time series of Z stack Based on cos7 cells 63xwater PM red golgi green nucleus blue stack Based on LifeAct2cell1 ebene7 Based on LM1A Red non descanned 512x512 z stack Based on Mark and find 005 6 Positionen 6 Channel Z1 20x clearing Left Z1 20x clearing Right

Placing the mouse pointer over the various icons will display a tooltip with explanations.

For a more detailed explanation on the possible actions, please follow the **12** Help link in the navigation bar.

In this step, you are asked to specify all parameters relative to the images you want to restore.

These include: file information (e.g. voxel size); microscopic parameters (such as microscope type, numerical aperture of the objective, fluorophore wavelengths); whether a measured or a theoretical PSF should be used; whether depth-dependent correction on the PSF should be applied.

'Admin image templates' created by your facility manager can be copied to the list of 'Your image templates' and adapted to fit your specific experimental setup.

# **Step 2/5 - Image Parameters - Create Image Template**

- Specify the **imaging parameters** used during image acquisition
	- These include :
		- File information (geometry, voxel size)
		- Microscope parameters such as Microscope type, numerical aperture of the objective, fluorophore wavelength,….

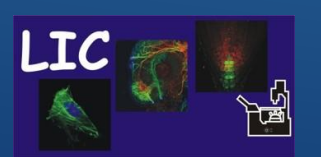

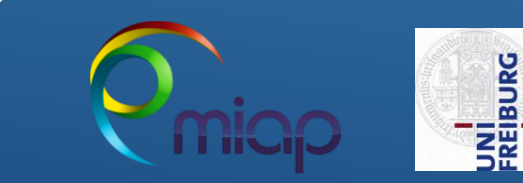

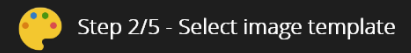

Quick help

#### Admin image templates

These are the image templates prepared by your administrator

#### Your image templates

These are your (private) image templates

Based on Cos7 RFP Mitochondria 63xw Time series of Z stack Based on cos7 cells 63xwater PM red golgi green nucleus blue stack Based on LifeAct2cell1 ebene7 Based on LM1A Red non descanned 512x512 z stack Based on Mark and find 005 6 Positionen 6 Channel Z1 20x clearing Left Z1 20x clearing Right

eu υπινιαι κ απα illing σύστο <del>η</del>σέλιστιατι ο Unamie

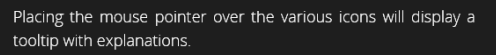

For a more detailed explanation on the possible actions, please follow the **2** Help link in the navigation bar.

In this step, you are asked to specify all parameters relative to the images you want to restore.

These include: file information (e.g. voxel size); microscopic parameters (such as microscope type, numerical aperture of the objective, fluorophore wavelengths); whether a measured or a theoretical PSF should be used; whether depth-dependent correction on the PSF should be applied.

'Admin image templates' created by your facility manager can be copied to the list of 'Your image templates' and adapted to fit your specific experimental setup.

## **Step 2/5 - Image Parameters - Create Image Template**

- To create a new Image Parameter Template you have different options:
	- Create a new one
	- Edit and change an old one
	- Duplicate and edit the new duplicate
	- Generate template from image file, will read meta data and use this as presets in new template

Z1 20x clearing Left Z1 20x clearing Right D New Generate template from image Z1 20x clearing Left Z1 20x clearing Right Select a file to create an image template from Choose a file Fluo-cells\_z-stack\_for\_Deconvolution.czi (Fluo-cells\_z-stack\_for\_Deconvolution:CziUnknown)

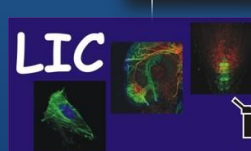

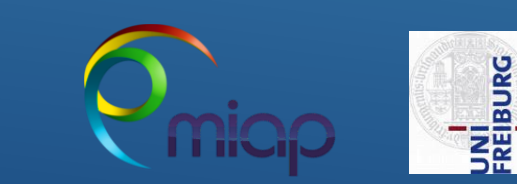

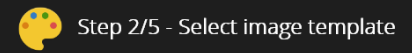

#### Quick help

#### Admin image templates

These are the image templates prepared by your administrator

 $\checkmark$ 

#### Your image templates

These are your (private) image templates

Based on Cos7 RFP Mitochondria 63xw Time series of Z stack Based on cos7 cells 63xwater PM red golgi green nucleus blue stack Based on LifeAct2cell1 ebene7 Based on LM1A Red non descanned 512x512 z stack Based on Mark and find 005 6 Positionen 6 Channel Z1 20x clearing Left Z1 20x clearing Right

Placing the mouse pointer over the various icons will display a tooltip with explanations.

For a more detailed explanation on the possible actions, please follow the **12** Help link in the navigation bar.

In this step, you are asked to specify all parameters relative to the images you want to restore.

These include: file information (e.g. voxel size); microscopic parameters (such as microscope type, numerical aperture of the objective, fluorophore wavelengths); whether a measured or a theoretical PSF should be used; whether depth-dependent correction on the PSF should be applied.

'Admin image templates' created by your facility manager can be copied to the list of 'Your image templates' and adapted to fit your specific experimental setup.

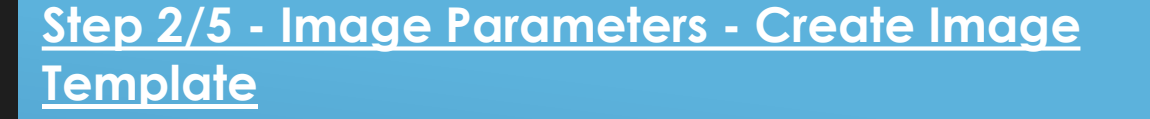

- Here we **create** a **NEW One from scratch !!!**
	- Click the button '**New**'.
	- Type a **name** for the new template
	- Click '**Create**'. The template editor opens

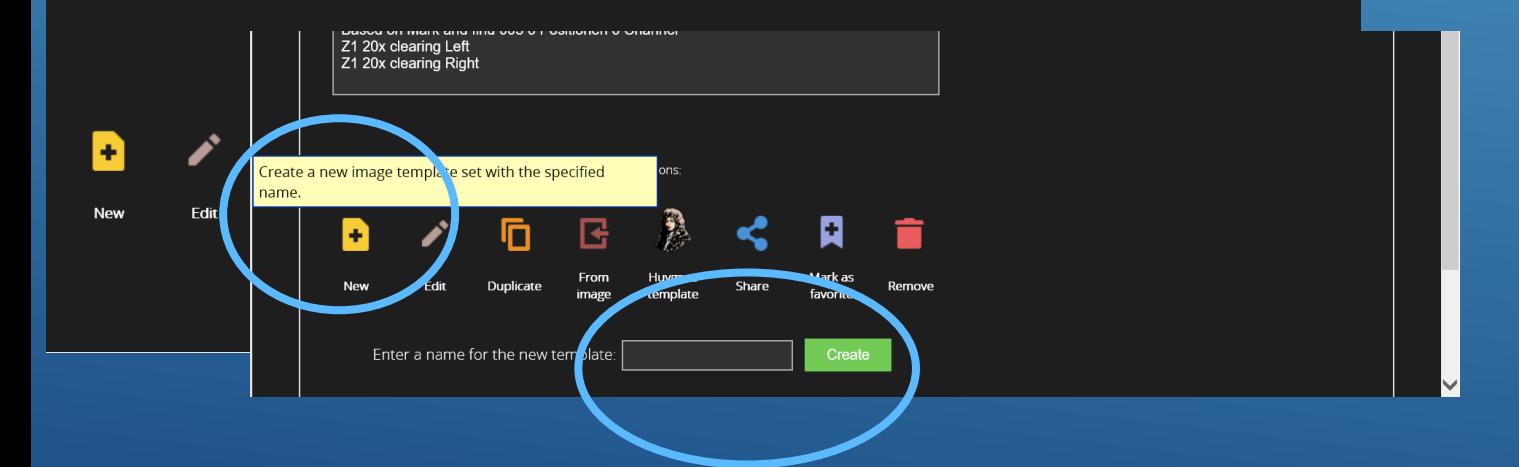

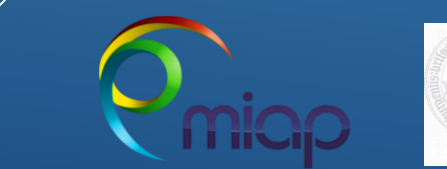

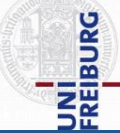

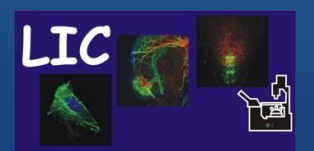

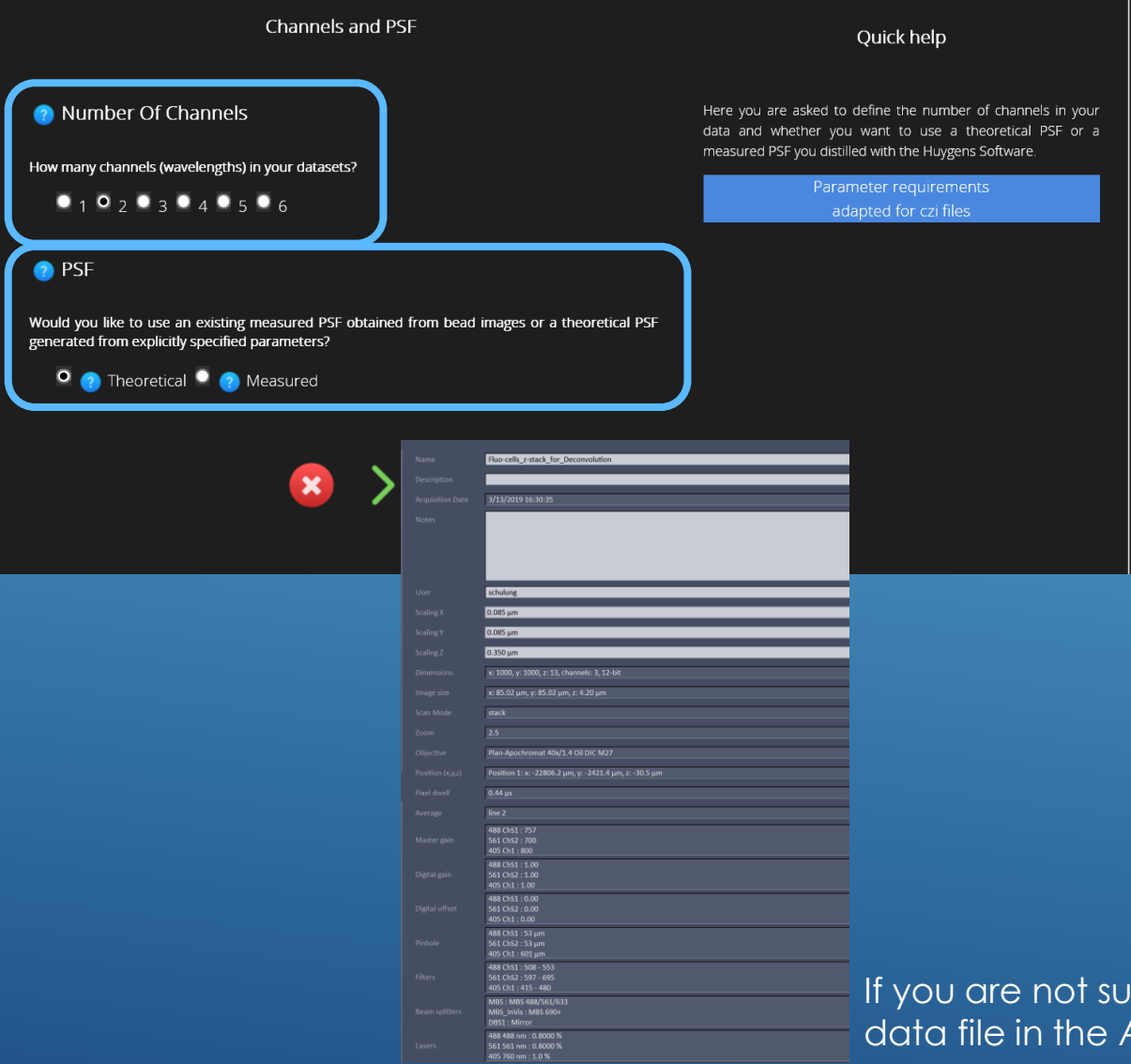

# **Step 2/5 - Image parameters - Create Image Template**

**Specify the imaging conditions** used during acquisition

- Select the correct **number of channels**
- **Select PSF type** because you have not measured a PSF with Beads in your sample use – **theoretical** PSF

If you are not sure how you have acquired your data, open your data file in the Acquisition software to look up the parameter

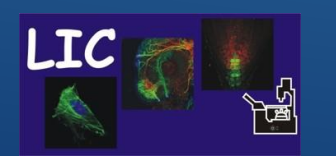

Life Imaging Center Huygens Remote Manager

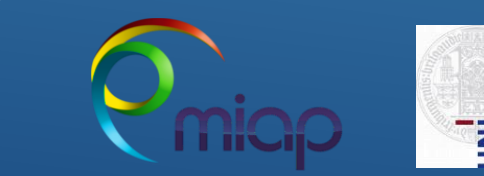

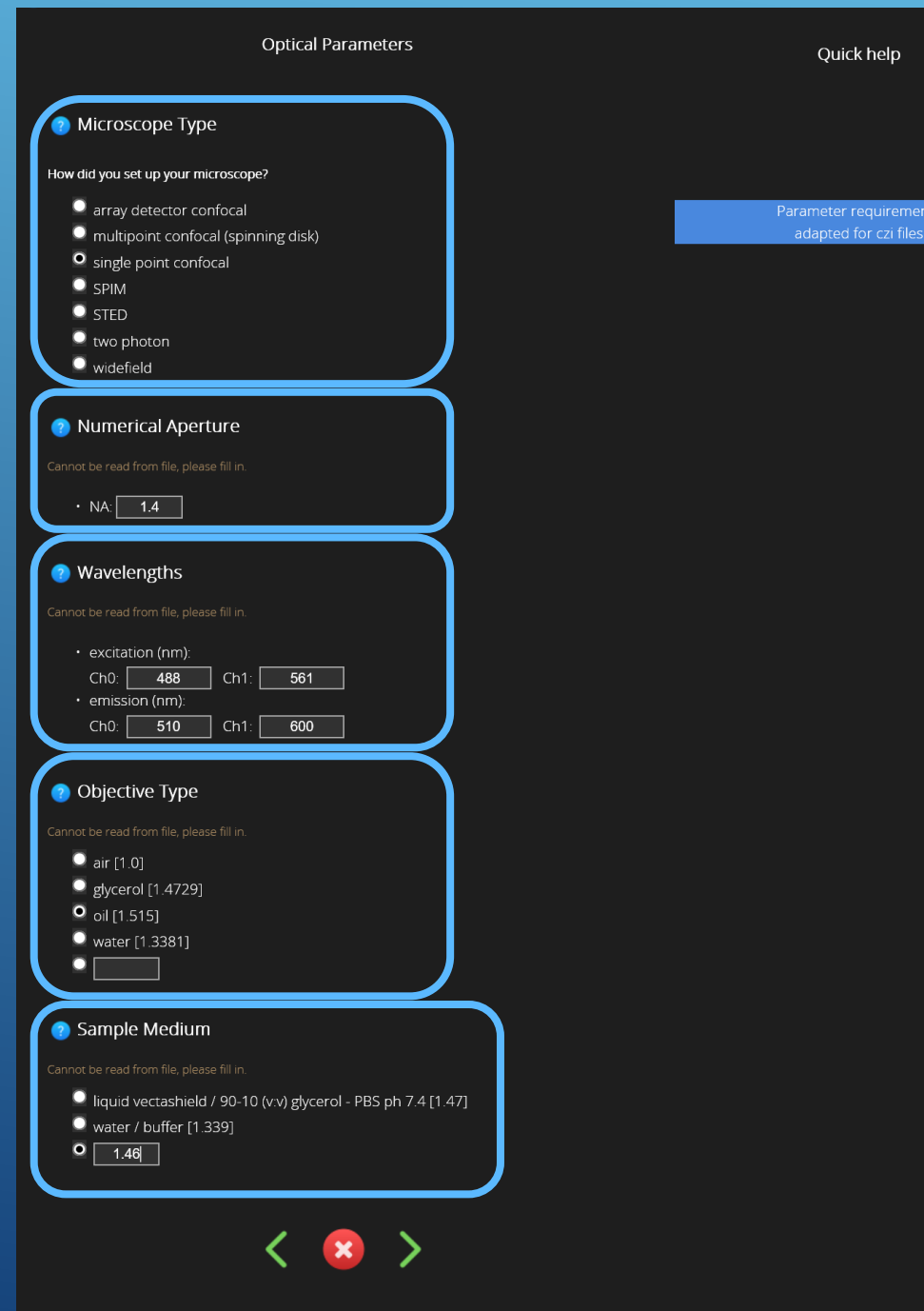

## **Step 2/5 - Image Parameters - Create Image Template**

- Select the **correct microscope type**
- Specify the **numerical aperture** of the objective
- Specify the **wavelength** of each channel and **emission maximum peak**
- Specify the **Objective type**
- Select **Refractive Index of Embedding Medium**
	- Help about the refractive index of the sample embedding medium can be found in the literature of the mounting or can be measured at LIC

#### Huygens Remote Manager

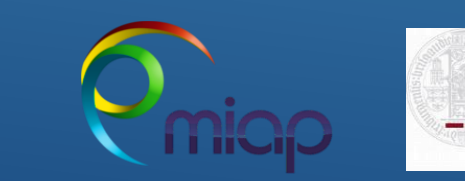

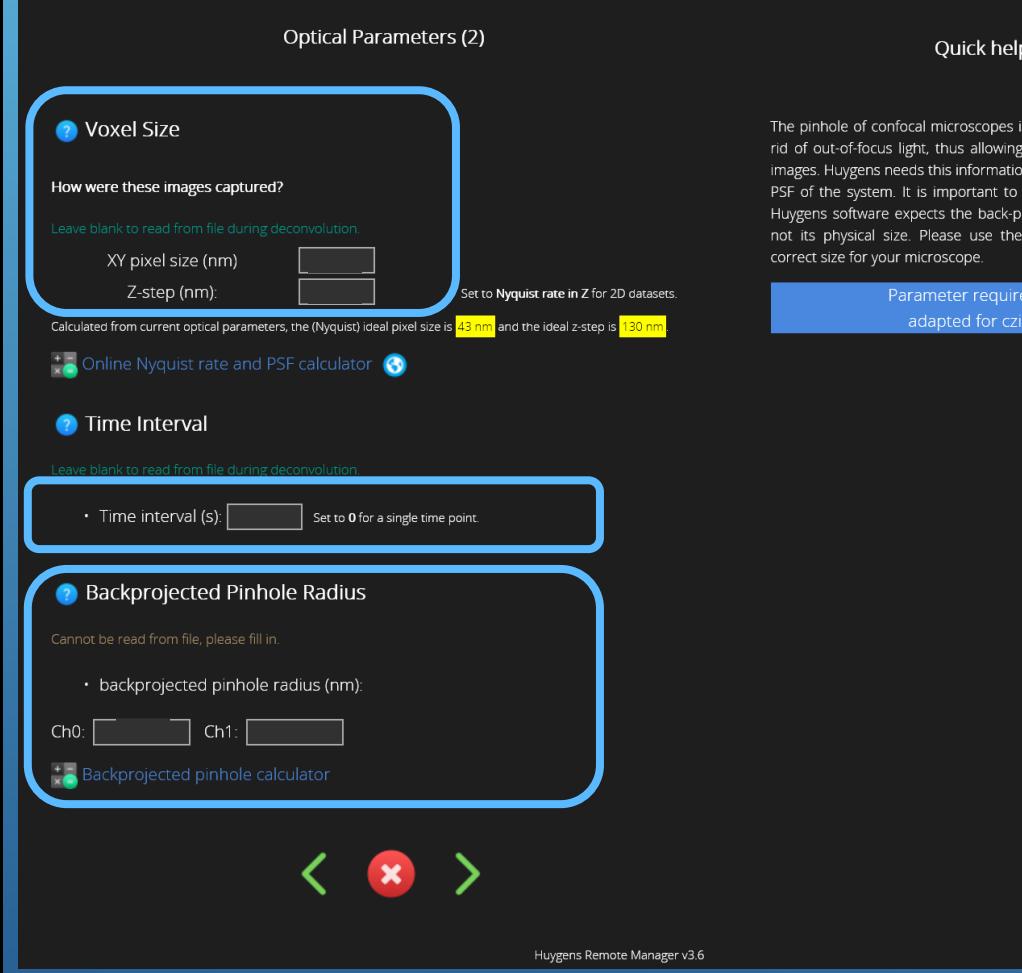

# **Step 2/5 - Image Parameters - Create Image Template**

- Remember you can find all asked values when you open your data file in the Acquisition software
- If your raw data are **no time series use 0** for the interval.
- **Open the Backprojected pinhole Calculator** to get the correct values

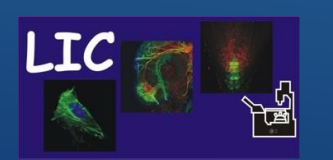

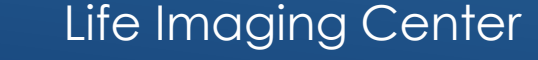

small hole used to get recording of real 3D properly calculate the wever, that the ed pinhole size, and

Life Imaging Center Huygens Remote Manager

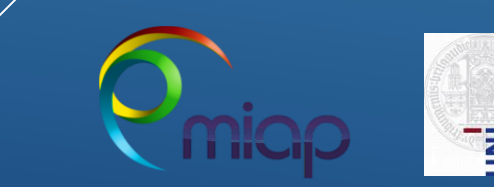

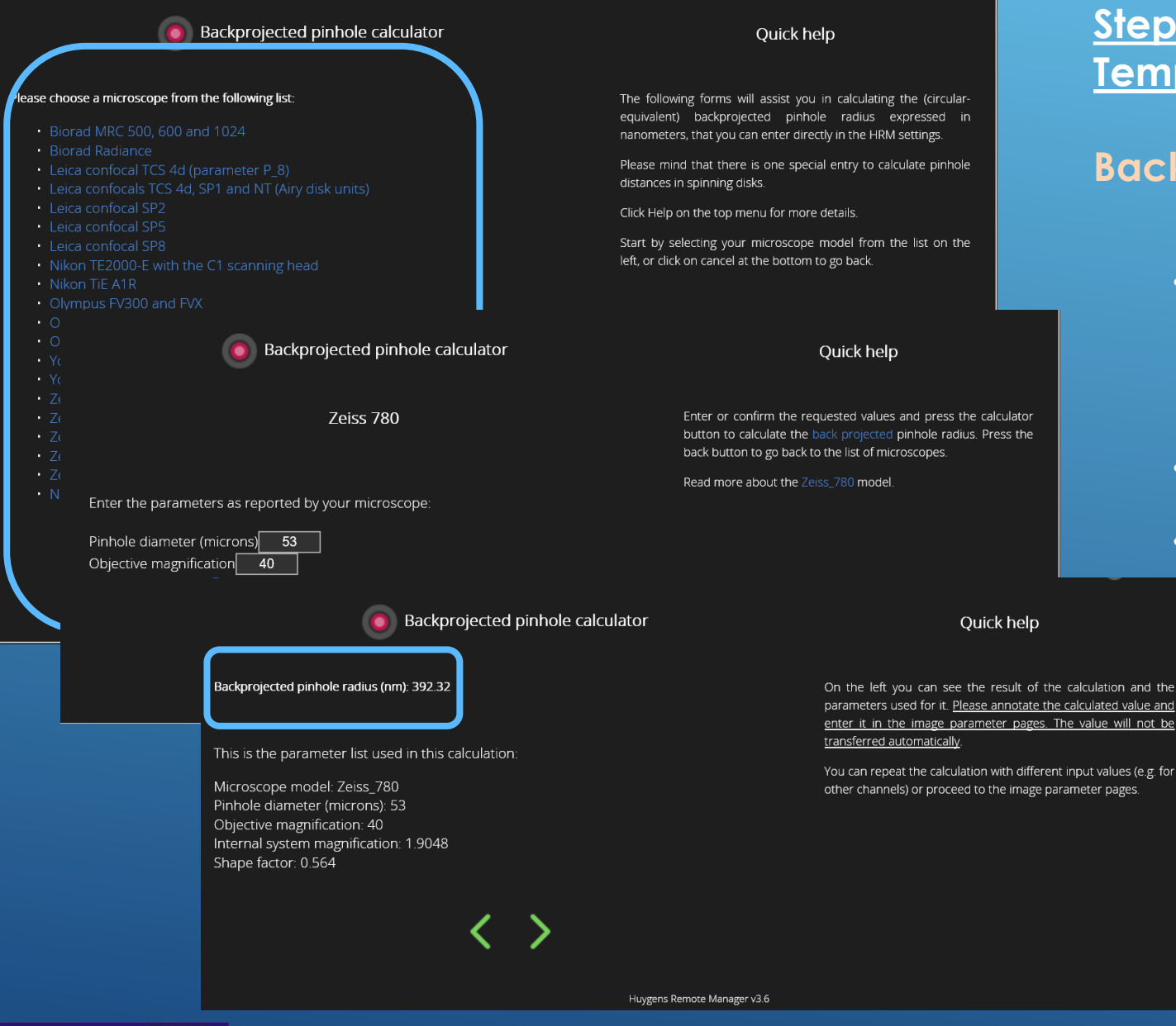

Life Imaging Center Huygens Remote Manager

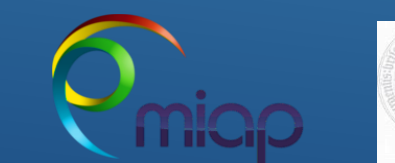

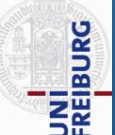

# **Step 2/5 - Image Parameters - Create Image Template**

### **Backprojected Pinhole Calculator**

- **Choose** the **microscope type** from the list
	- To check the used microscope type, go to [www.miap.eu](http://www.miap.eu/)
- **Follow the instructions** of the Quick help
- **Write down and go on to transfer the value** to the main sheet

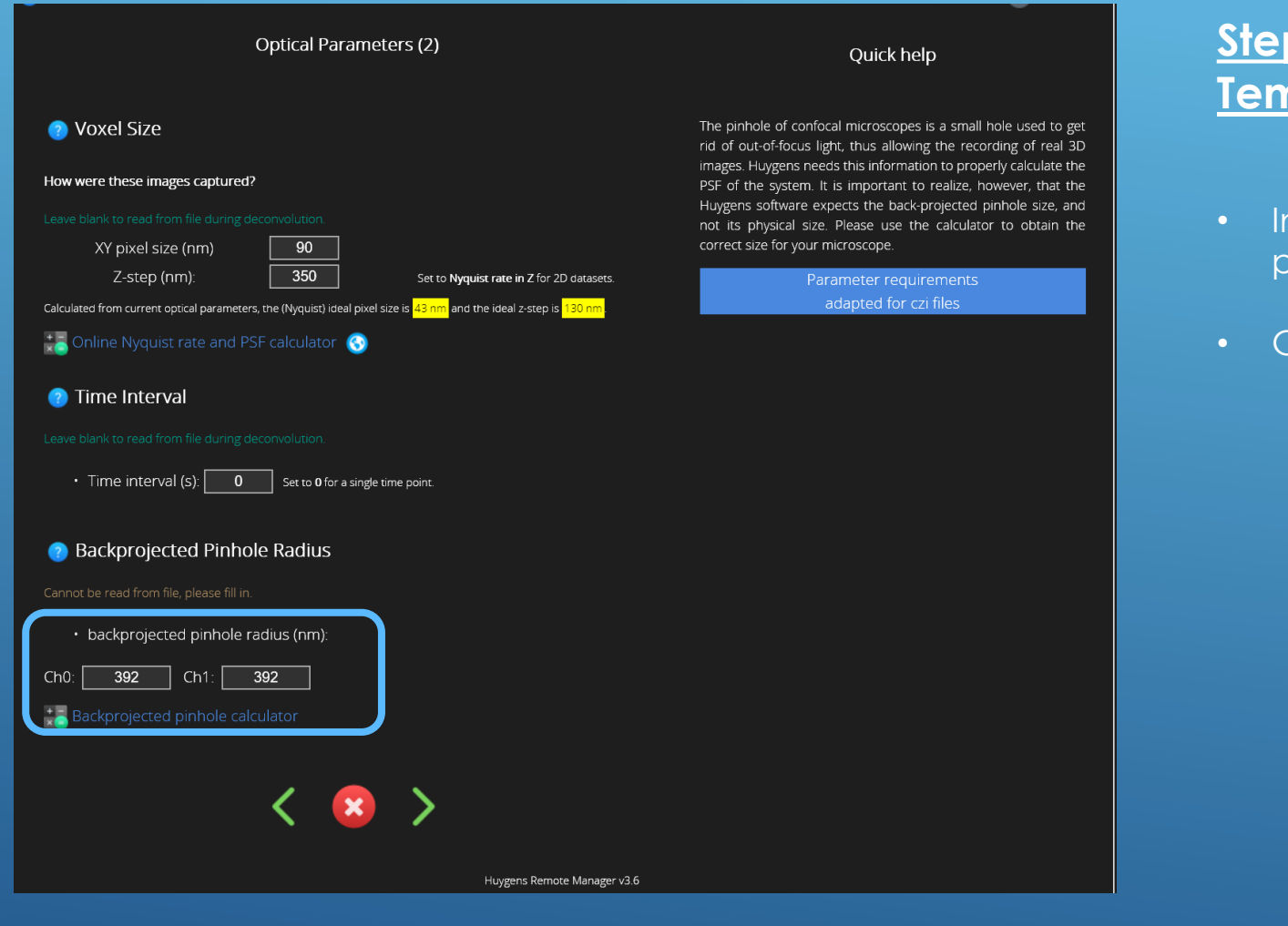

# **Step 2/5 - Image Parameters - Create Image Template**

- Insert the **calculated radius** values of the backprojected pinhole
- Go on

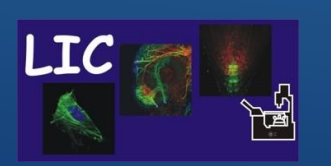

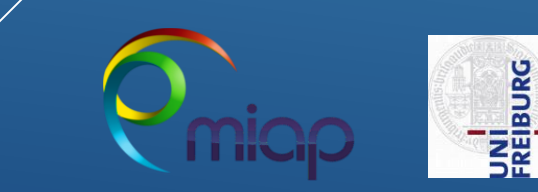

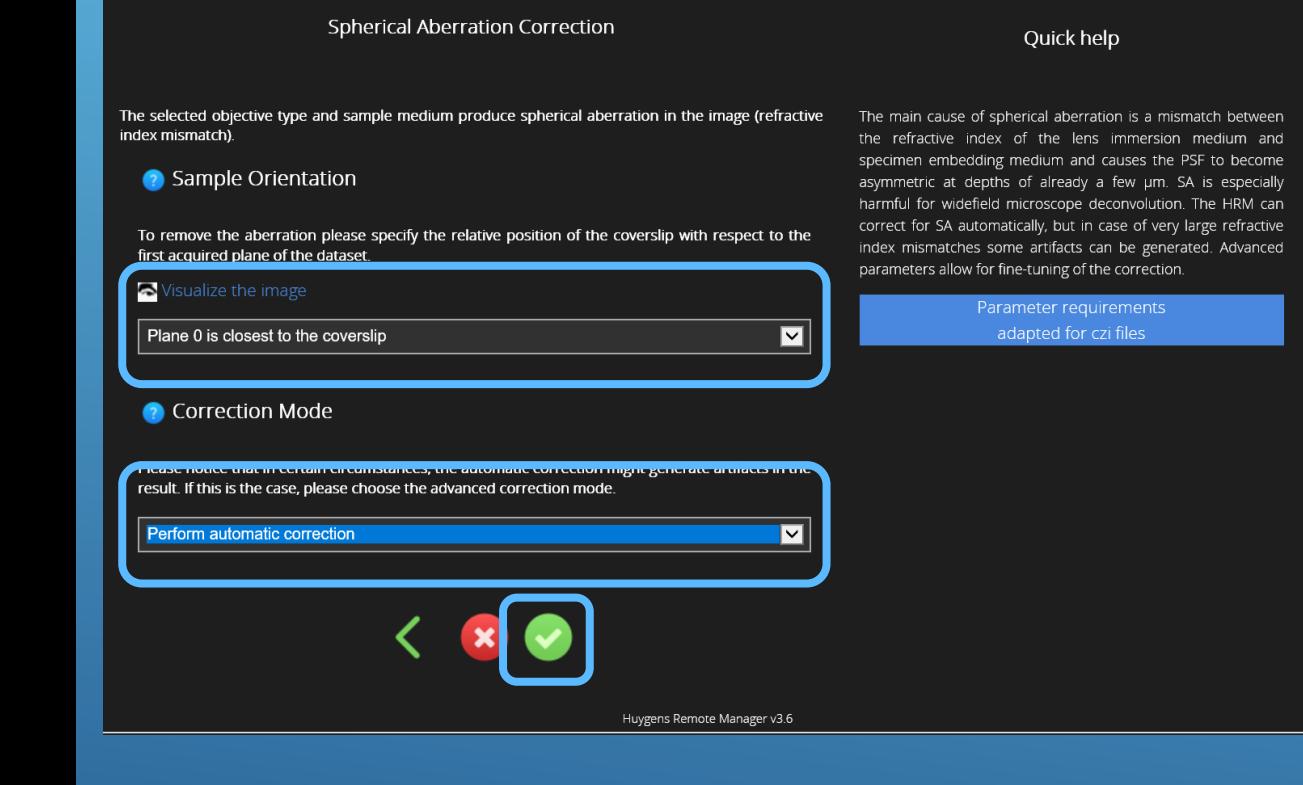

### **Step 2/5 - Image Parameters - Create Image Template**

- To remove spherical aberration created by objective type and sample medium **define the orientation of sample plane 0 to the coverslip**
- Perform **automatic correction**
- **Finish** Template creation.

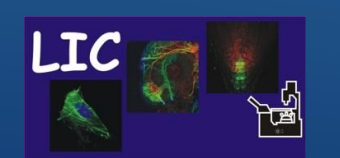

Life Imaging Center Huygens Remote Manager

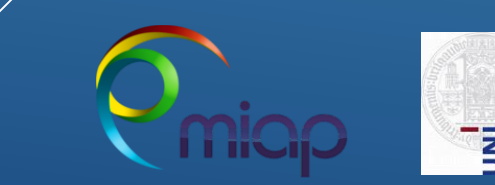

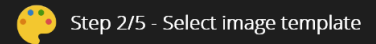

Quick help

#### Admin image templates

These are the image templates prepared by your administrator

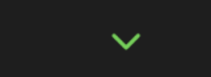

#### Your image templates

These are your (private) image templates.

Based on Cos7 RFP Mitochondria 63xw Time series of Z stack Based on cos7\_cells\_63xwater\_PM\_red\_golgi\_green\_\_nucleus\_blue\_stack

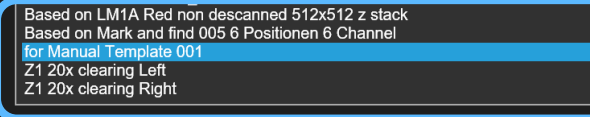

Template actions:

Huygens

Mark as

Huygens Remote Manager v3.6

Placing the mouse pointer over the various icons will display a tooltip with explanations.

For a more detailed explanation on the possible actions, please follow the **CO** Help link in the navigation bar.

In this step, you are asked to specify all parameters relative to the images you want to restore.

These include: file information (e.g. voxel size); microscopic parameters (such as microscope type, numerical aperture of the objective, fluorophore wavelengths); whether a measured or a theoretical PSF should be used; whether depth-dependent correction on the PSF should be applied.

'Admin image templates' created by your facility manager can be copied to the list of 'Your image templates' and adapted to fit your specific experimental setup.

## **Step 2/5 - Image Parameters - Create Image Template**

- **Select** your new Image Parameter Template
- Go on...

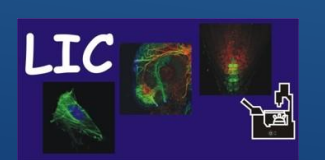

Life Imaging Center Huygens Remote Manager

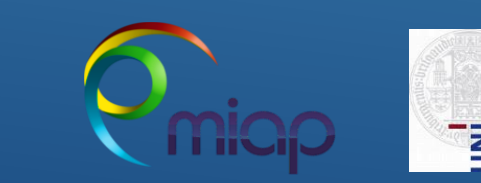

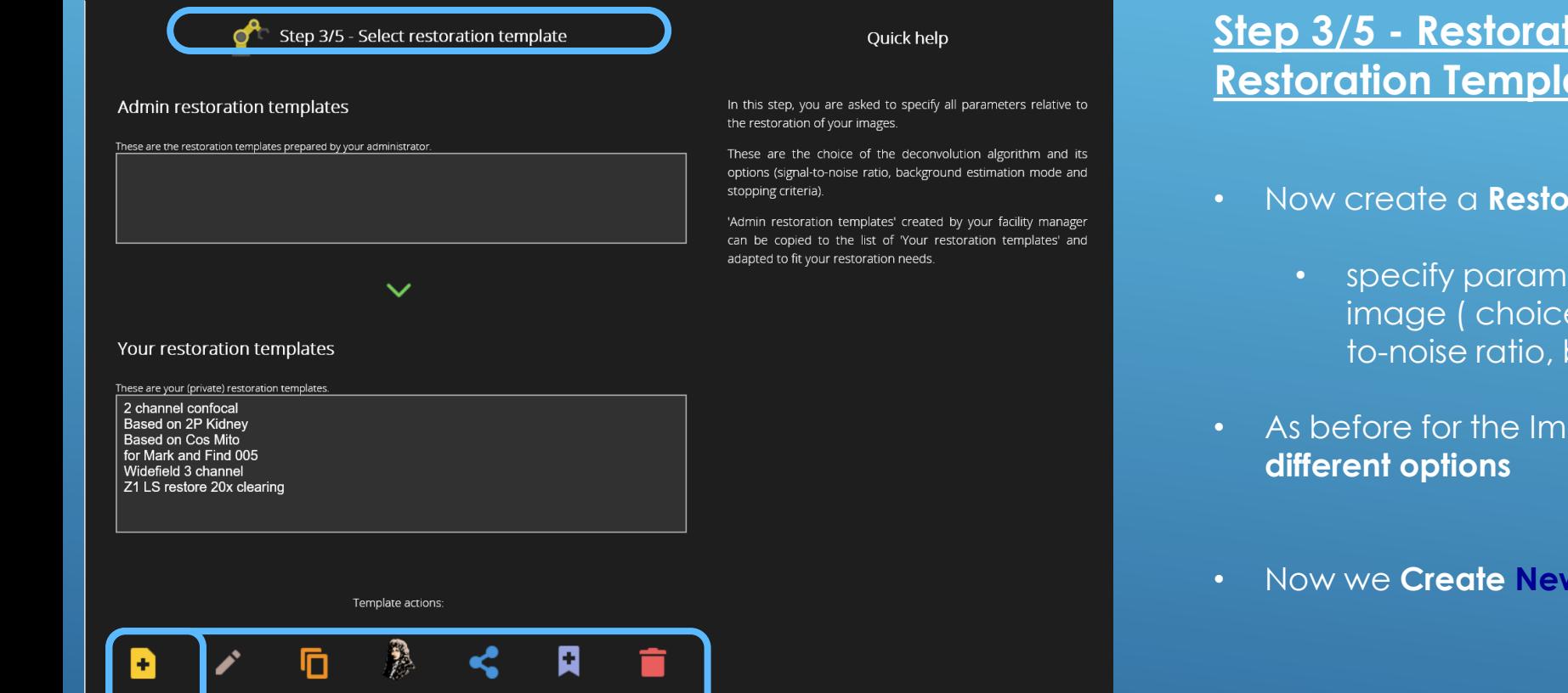

Mark as

Huygens Remote Manager v3.6

Remove

### **Step 3/5 - Restoration Parameters - Create Restoration Template**

- Now create a **Restoration template**
	- specify parameters relative to the restoration of you image ( choice of deconvolution algorithm, signalto-noise ratio, background estimation ….)
- As before for the Image Parameter Template **you have**
- Now we **Create New as before with a new name**

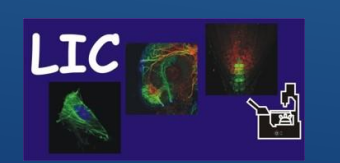

Duplicate

Life Imaging Center Huygens Remote Manager

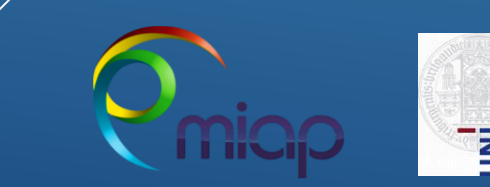

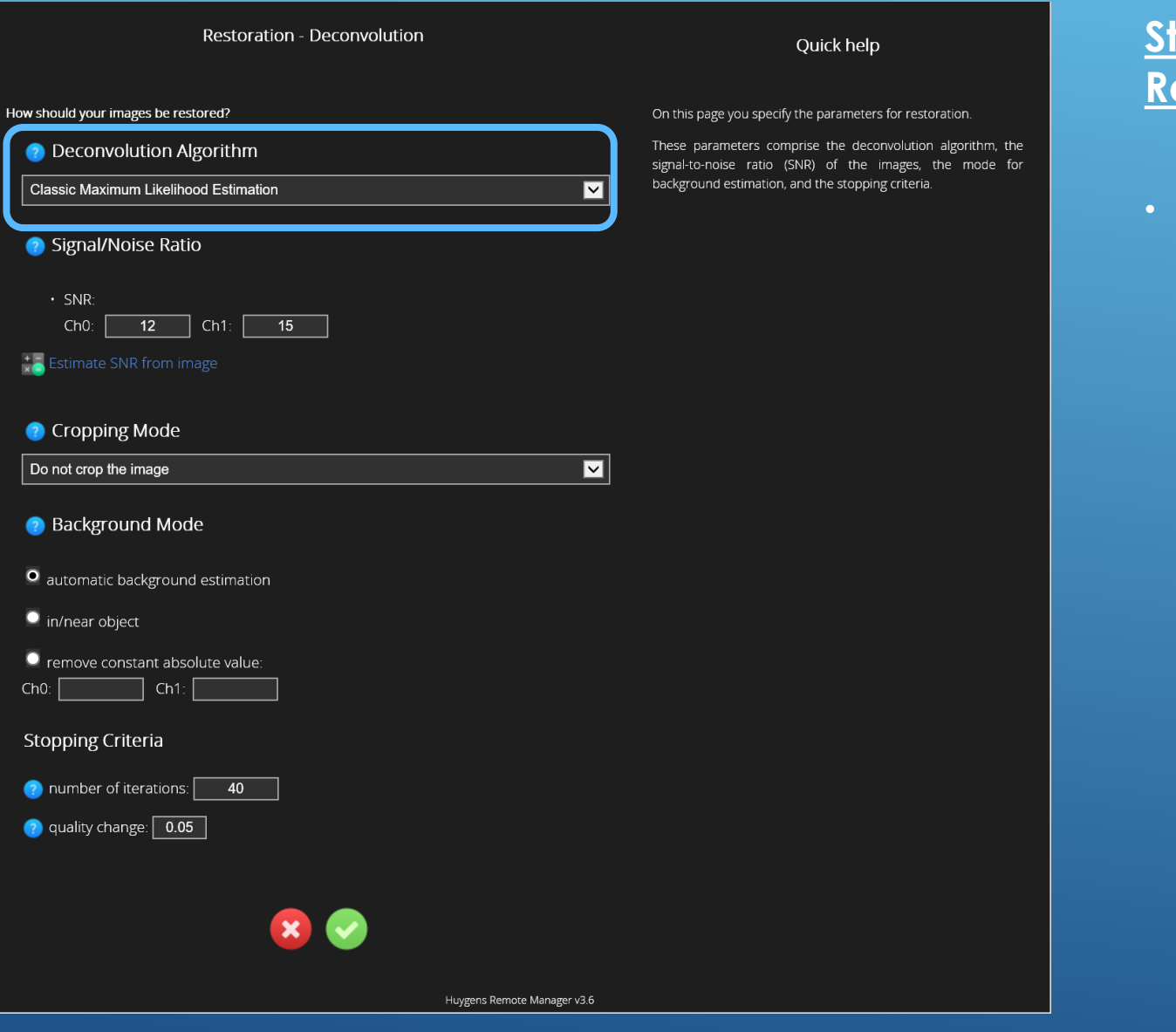

## **Step 3/5 - Restoration Parameters - Create Restoration Template**

- Define the **Deconvolution Algorithm** 
	- The **CMLE** is the most default general deconvolution algorithm available in Huygens, that provides good results for a variety of imaging conditions (**confocal, widefield**).
	- The **GMLE** is a deconvolution algorithm optimized to handle high-noise images, as **STED** or confocal images.
	- The **QMLE** is a deconvolution algorithm that gives good and fast deconvolution results on **low-noise widefield images.**

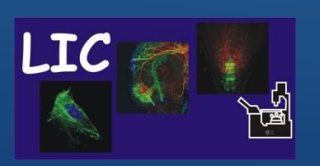

Life Imaging Center Huygens Remote Manager

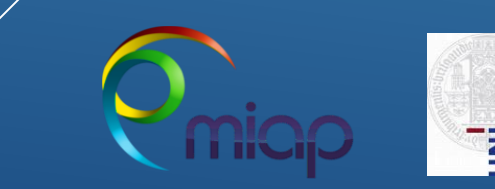

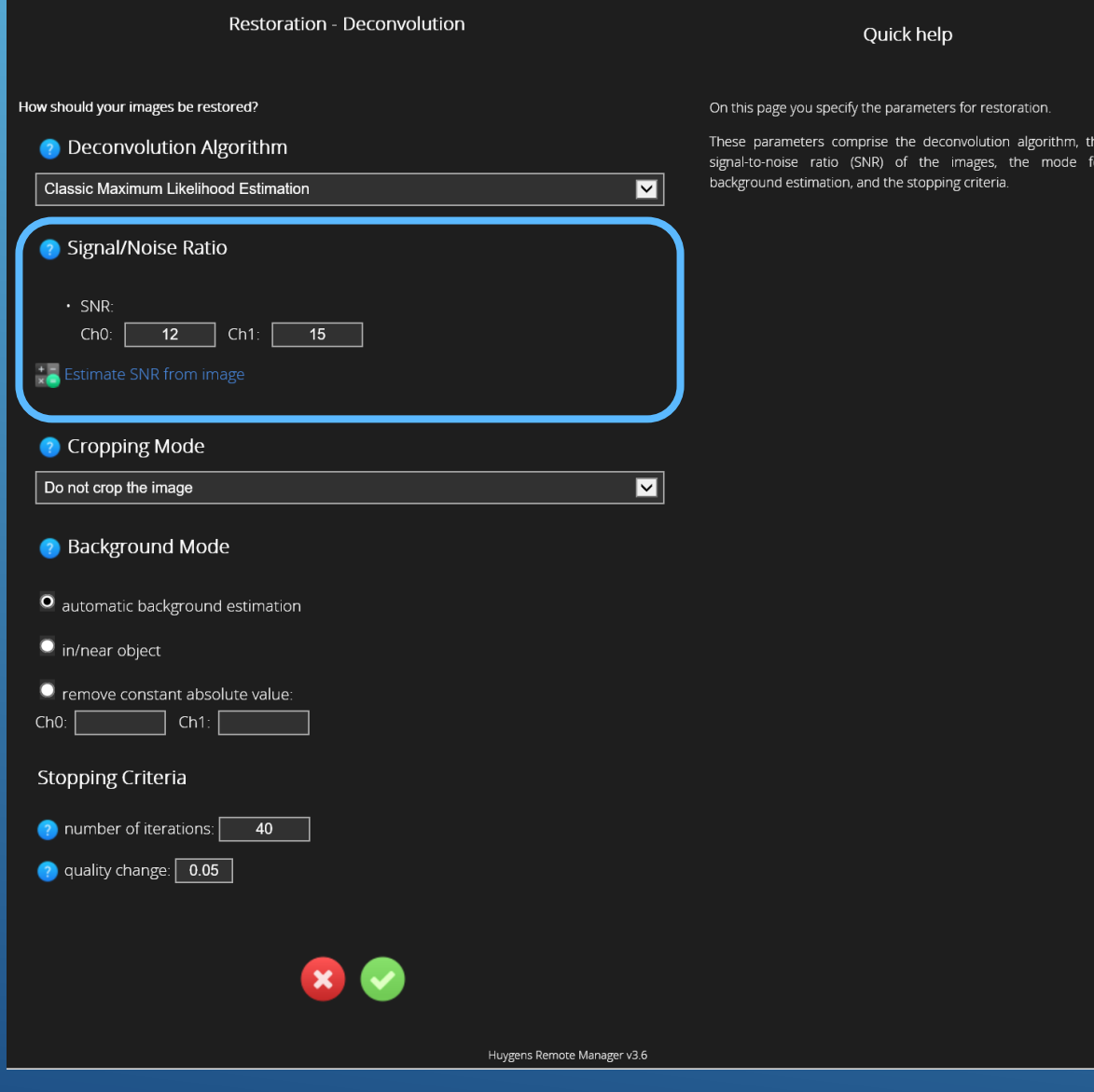

### **Step 3/5 - Restoration Parameters - Create Restoration Template**

- Estimate the **Signal to Noise Ratio** with the integrated tool - **follow the instructions of the estimator** 
	- The Signal-to-Noise ratio (SNR or S/N) controls the sharpness of the restoration result- as higher this value, as sharper the restored image will be.
	- Using a too large SNR value might be risky when restoring noisy originals, because you could be just enhancing the noise.
	- A noise-free widefield image usually has SNR values higher than **50.**
	- A noisy confocal image can have values lower than **20**
	- A noisy **STED** values below **12**

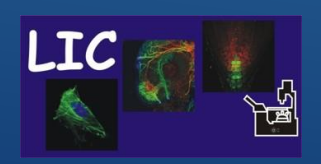

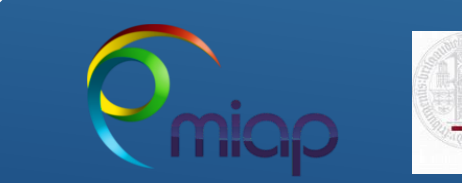

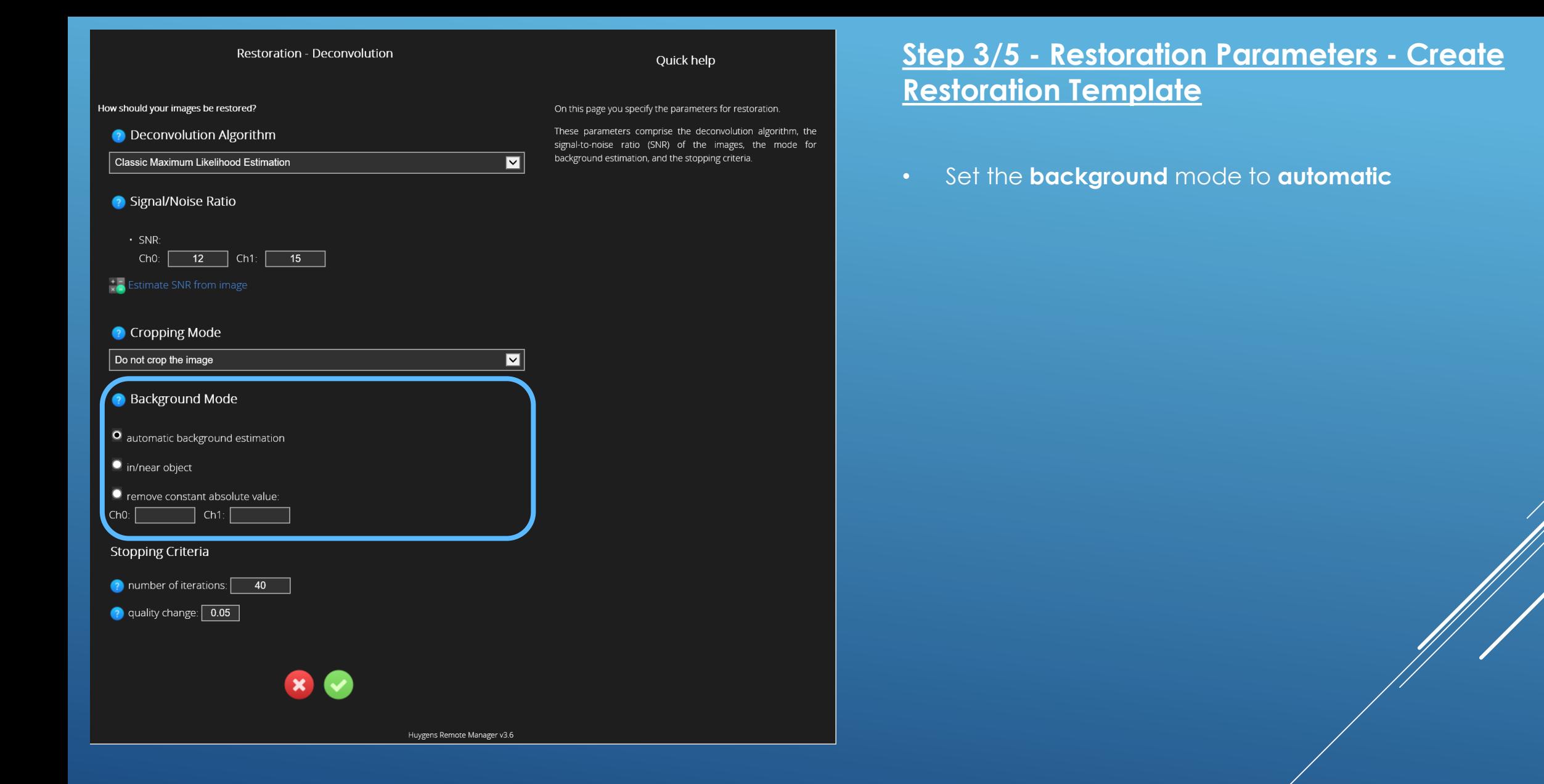

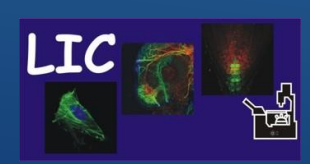

Life Imaging Center Huygens Remote Manager

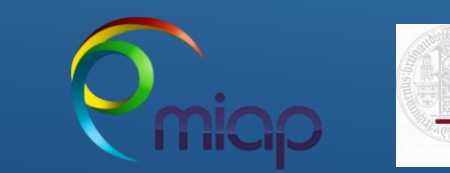

**JNI<br>FREIBURG** 

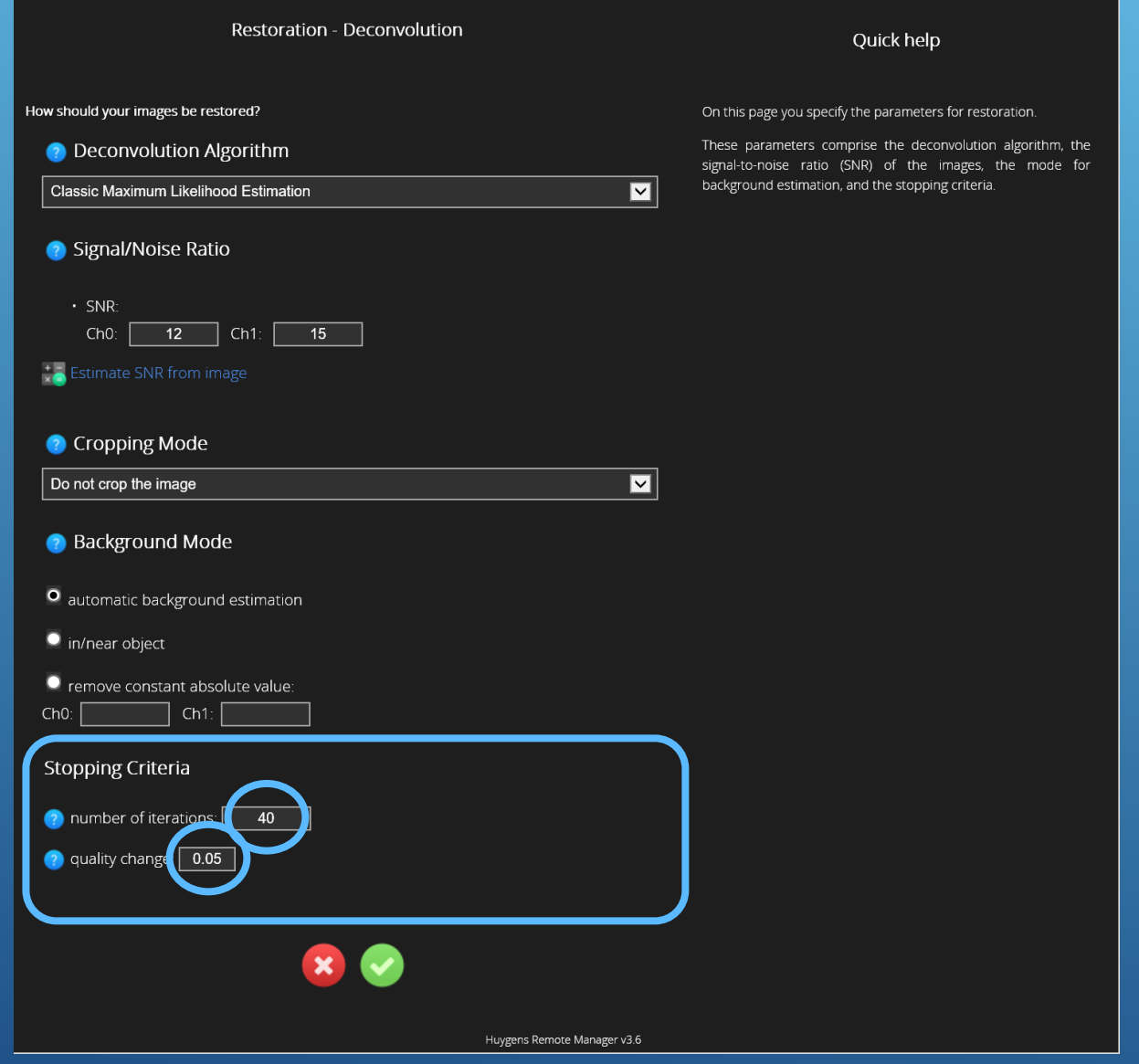

# **Step 3/5 - Restoration Parameters - Create Restoration Template**

- Define the **stopping criteria** of the algorithm
	- The **Maximum Number of Iterations** is a Restoration Parameter of the Huygens Software that puts a limit to the iterative deconvolution.
	- Another limit is established by the Quality Change **Threshold parameter.**
	- **For an initial run you can use 40 iteration and quality change 0.05.**

**To achieve best result you can increase or decrease values**

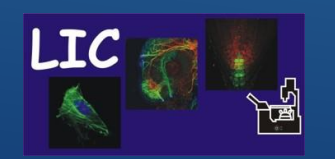

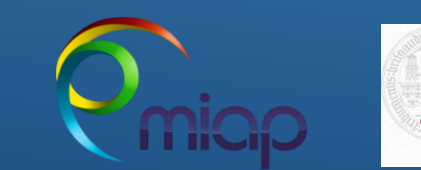

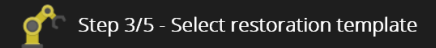

Quick help

#### Admin restoration templates

These are the restoration templates prepared by your administrator

In this step, you are asked to specify all parameters relative to the restoration of your images.

These are the choice of the deconvolution algorithm and its options (signal-to-noise ratio, background estimation mode and stopping criteria).

'Admin restoration templates' created by your facility manager can be copied to the list of 'Your restoration templates' and adapted to fit your restoration needs.

## **Step 3/5 - Restoration Parameters - Create Restoration Template**

- **Select** the **new Restoration Template**
- Go on

#### Your restoration templates

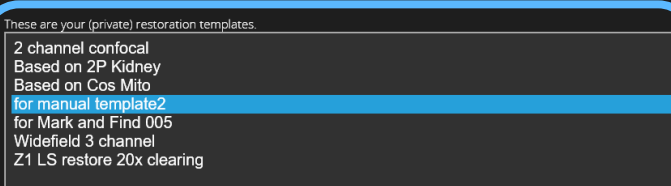

 $\checkmark$ 

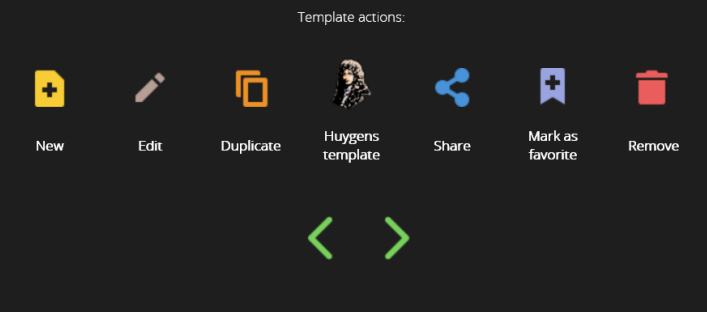

Huygens Remote Manager v3.6

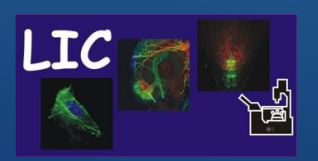

Life Imaging Center Huygens Remote Manager

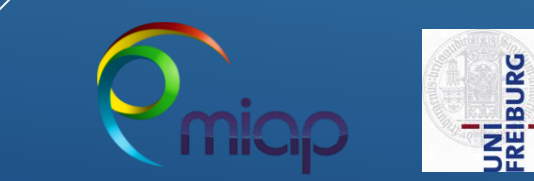

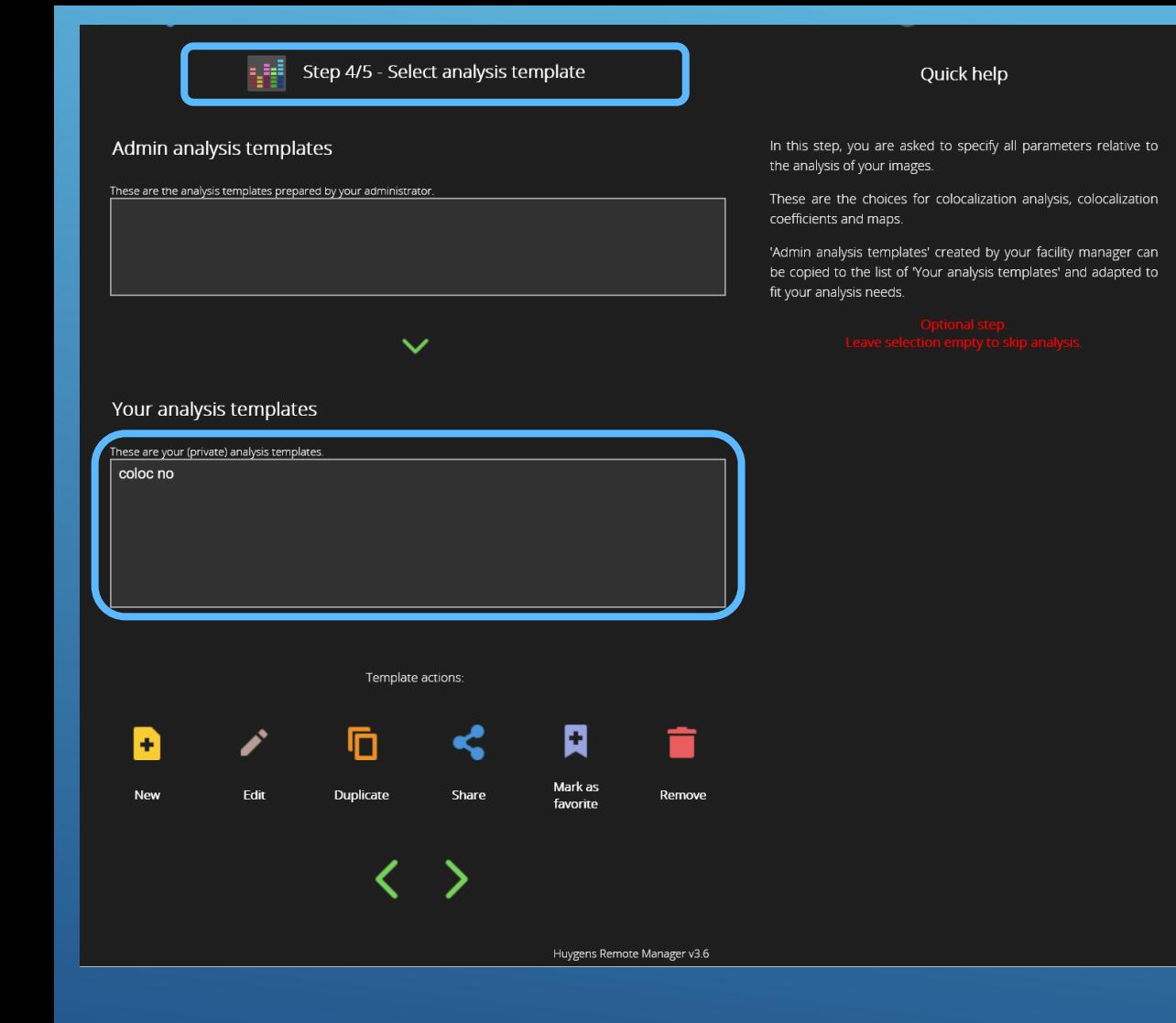

### **Step 4/5 - Analysis Template**

- This step is only active when 2 or more channels have been specified in the previous steps - allows the user to execute Colocalization analysis on the deconvolved images
	- **Select/create a template or skip**
	- **Created** with i.e. Click ' **New** ', **type** a name and click '**Create**'.
		- Select whether colocalization should be enabled. For a colocalization run select the channels to be analyzed as well as the colocalization coefficients of interest. Set the threshold to "Automatic estimation" and the Colocalization map to "Pearson". In order to further fine-tune the Colocalization parameters please refer to Advanced deconvolution in HRM.
- Go to next step

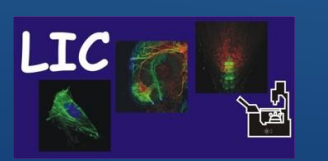

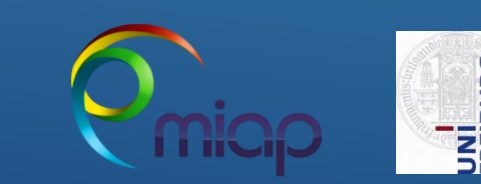

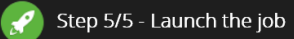

single point confocal

Huygens Remote Manager v3.6

 $1.4$ 

 $\circ$ il

1.46

12, 15

auto

40

no

Fluo-cells for manual.czi (Fluo-cells for manual:CziUnknown)

**7 Image parameters : for Manual Template 001** 

**O** Processing parameters: for manual template2

quality change stopping criterion: 0.05

#### Quick help

As a last step, please choose the output file format for your restored images.

Please notice that some output file formats (specifically all TIFF options) are disabled if you set a time interval larger than 0 or vou enabled the "When applicable, load file series automatically" option in Step 1 - Select images.

Also, use this as summary to check your parameters. If you spot a mistake, use the links on the left to go back and fix it.

Once you are okay with the parameters, press the  $\blacktriangledown$  launch job button to add the job to the queue and go back to the home page

Please notice that is not possible to save multichannel datasets in TIFF-16 bit format.

### **Step 5/5 – Launch a Job**

- As last step **Define Output file format** for the restored images
	- **ICS** recommended format provides good dynamic range and necessary meta data infrastructure to save all the image parameters - creates more than one file for each restored image, all have to be saved and/or copied!
	- **IMS** (Imaris classic) also ok, creates only one file for each restored image, but always only 8bit images
	- Further details: https://svi.nl/FileFormats
- **Control parameter** summaries as well as the image selection
- Then **start job**

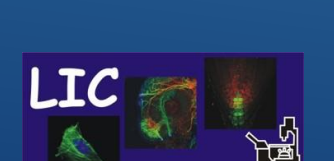

**D** Output file format

number of channels:

signal noise ratio:

background estimation:

**Analysis parameters:** 

coloc analysis:

**2** Selected images

number of iterations:

microscope type: numerical aperture:

objective type:

sample medium:

autocrop:

**IMS (Imaris Classic)** 

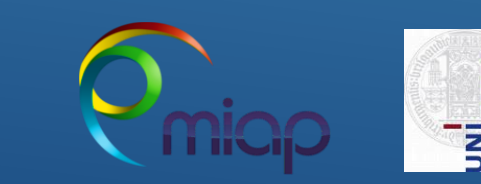

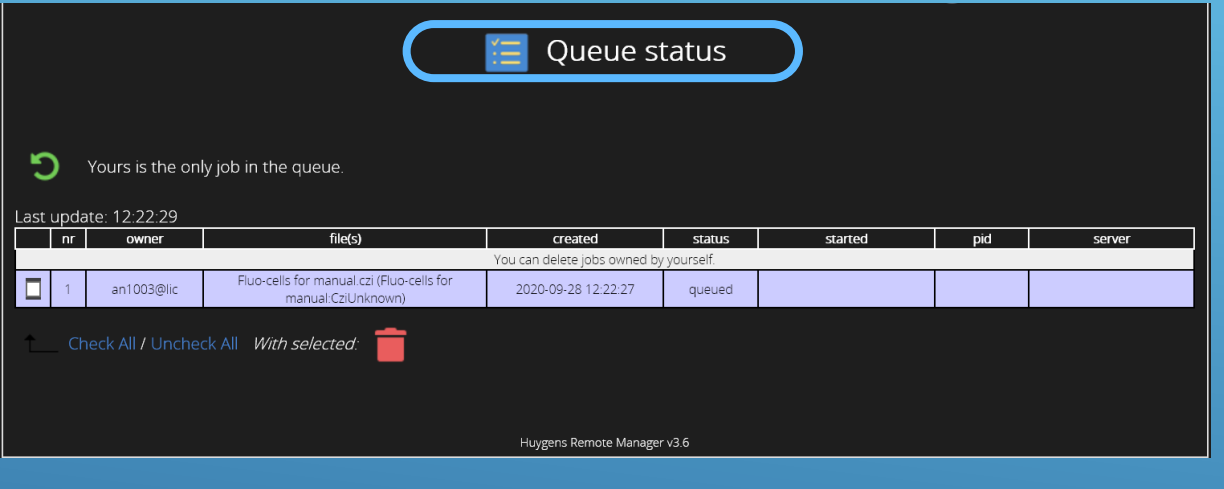

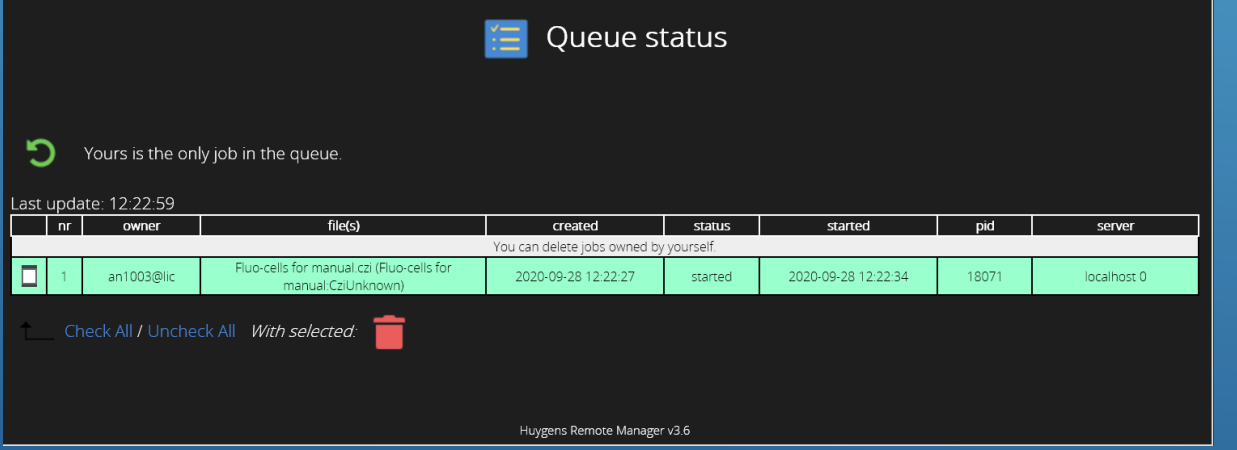

### **Queue Status**

- After submitting the job HRM returns to the Home panel.
	- Click **Queue Button** in **Home panel - Welcome Page**
- Deconvolution will run automatically and sequentially if there are jobs of other user too.
	- When a job is finished a notification email is sent to you with a link to the result.

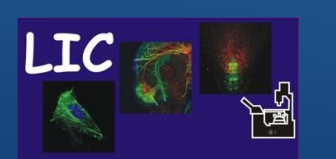

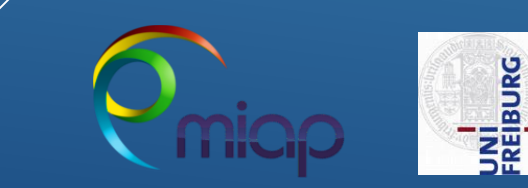

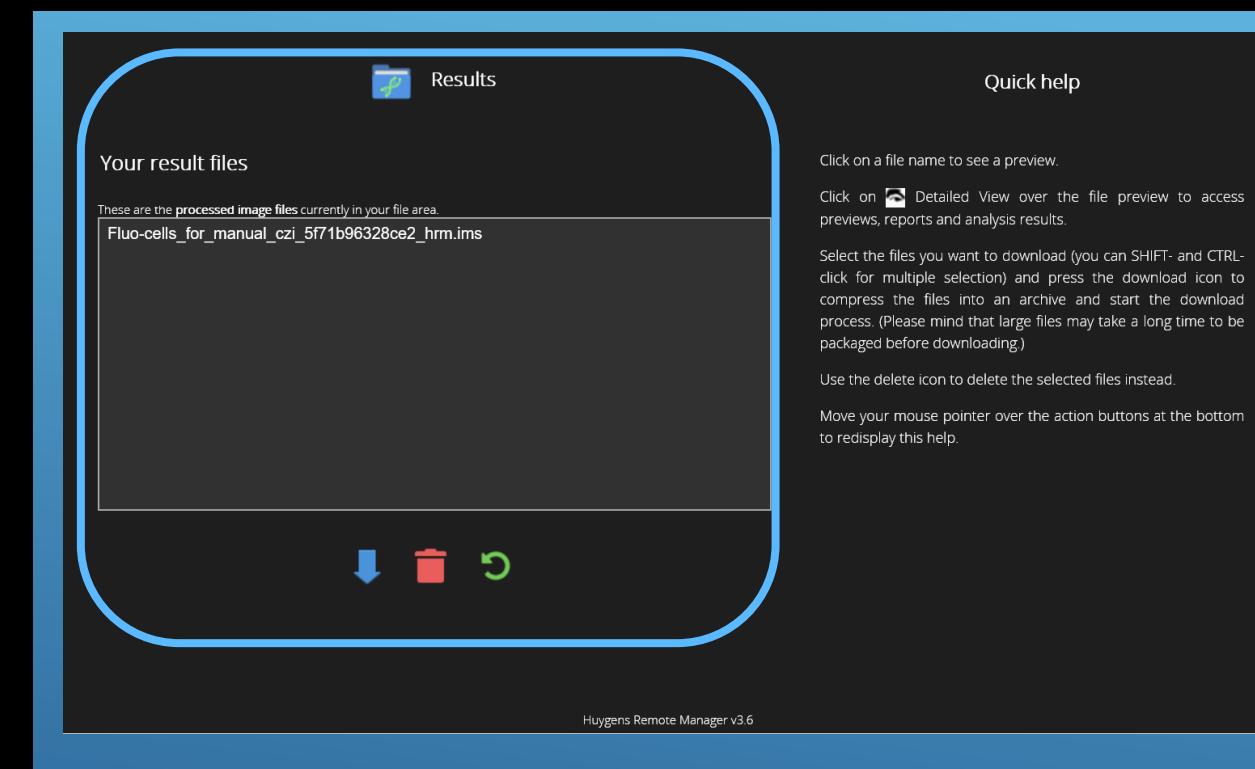

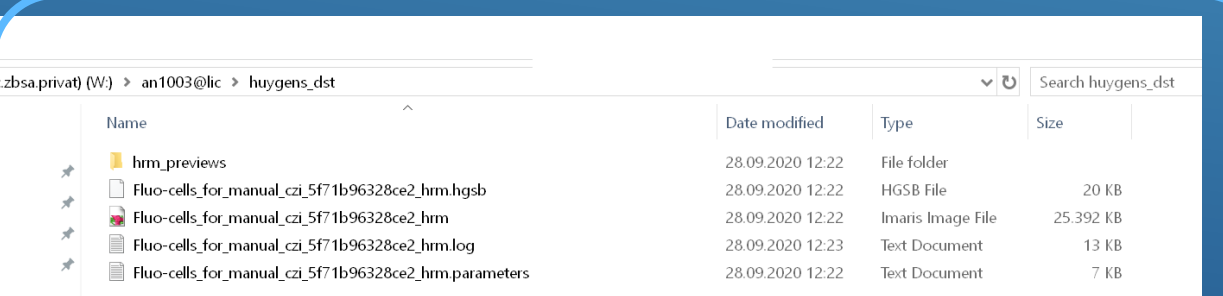

### **Restored Images**

• **Access to the restored images** via HRM home panel click on – '**Result** Button'

or

• Via **File explorer** on **you computer** - File manager: data on drive W/username@lic/: **huygens\_dst** (in this case an Imaris file)

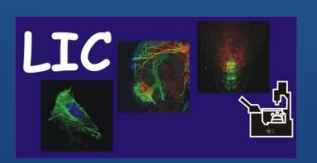

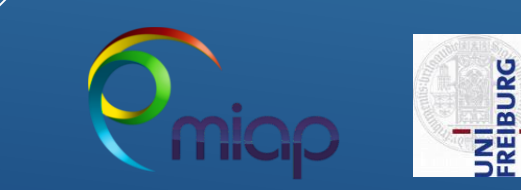

# Thanks for viewing

# For further information Detailed - [Online HRM -](https://huygens-remote-manager.readthedocs.io/en/latest/user/index.html) User Manual

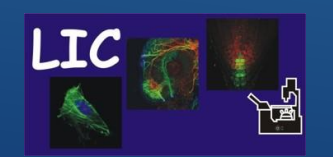

Life Imaging Center Huygens Remote Manager

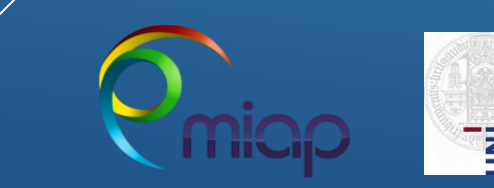